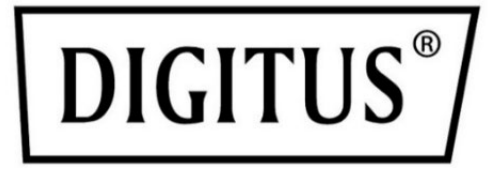

# **DISPLAY FÜR KÜHLGERÄT**

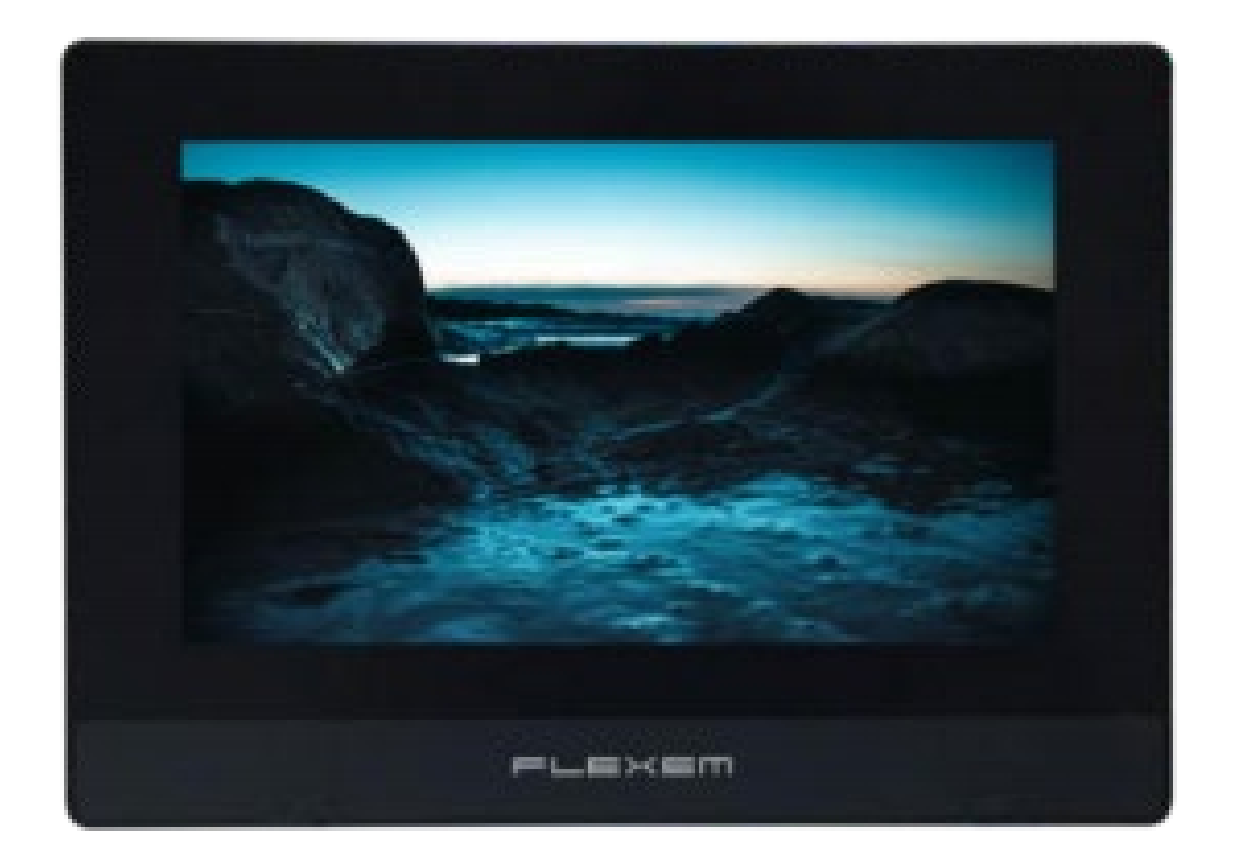

# **Handbuch** DN-97335

### Inhaltsübersicht

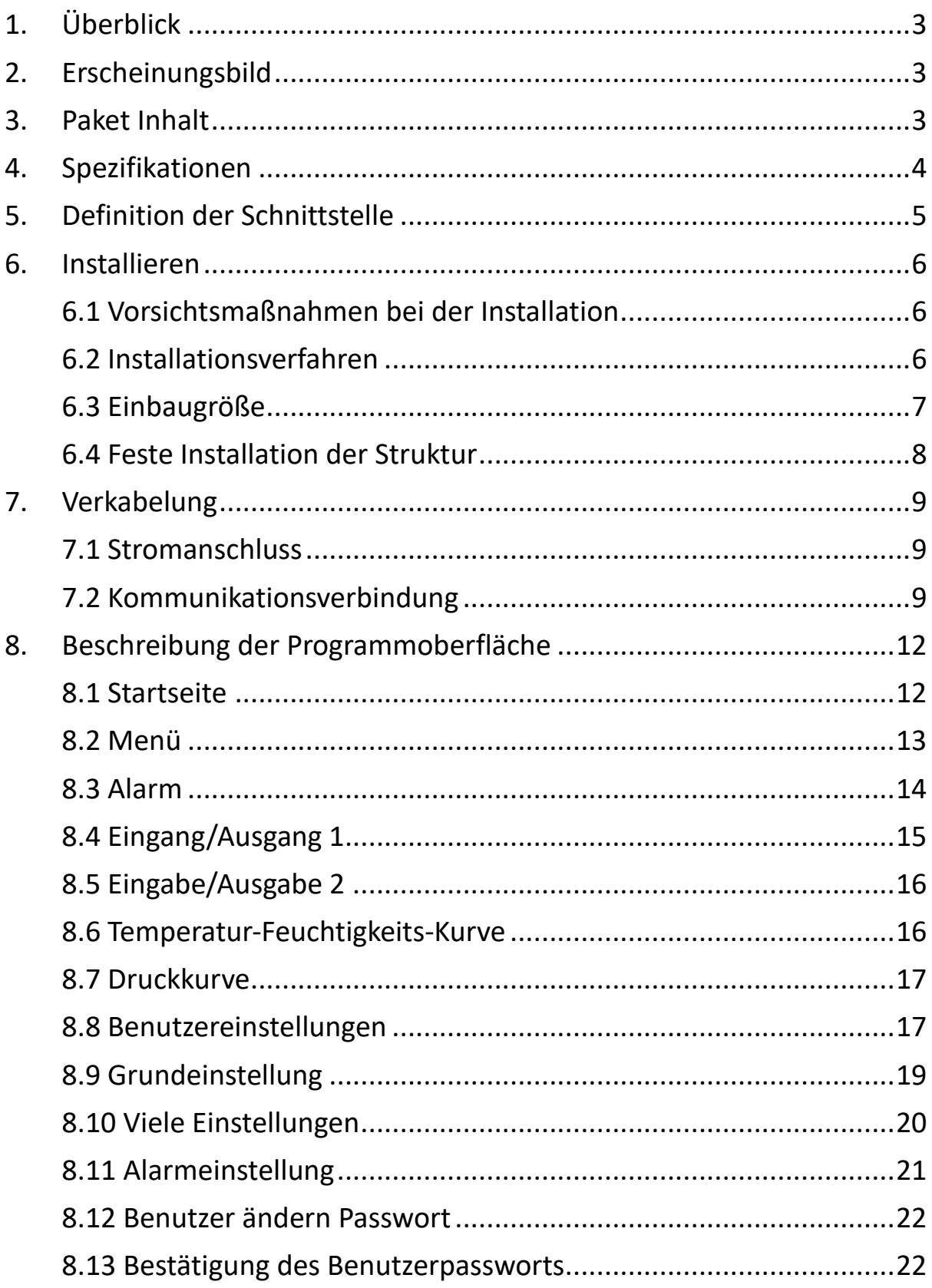

# <span id="page-2-0"></span>**1. Überblick**

DN-97335 dient als eine IIoT Schnittstelle. Es ist hochwertiges und kostengünstiges Touchscreen, aus industrieller ABS-Kunststoffschale, mit niedrigen Kosten und hoher Zuverlässigkeit. Die Hauptplatine ist mit einer speziellen Beschichtung (drei Anti-Lack) behandelt, um sich an raue Umgebungen anzupassen.

DN-97335 IoT HMI, verfügt über einen 7" resistiven Touchscreen, 800x480 Auflösung, 24-Bit-Farben, Hochleistungs-CPU, 4 GB Speicher und IoT-Modul unterstützt.

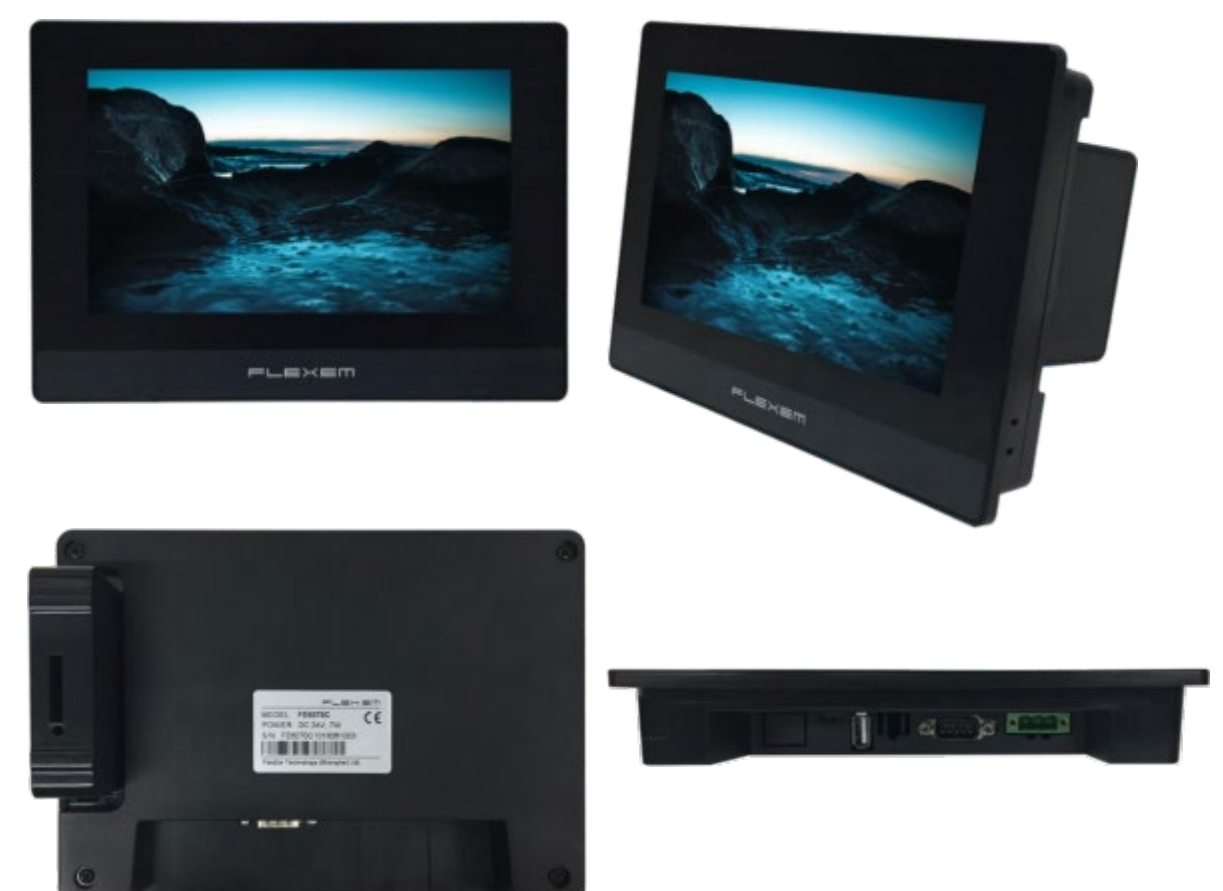

### <span id="page-2-1"></span>**2. Erscheinungsbild**

### <span id="page-2-2"></span>**3. Paket Inhalt**

- 1x Touchscreen mit integrierter Metallplatte und Verkabelung
- 1x Benutzerhandbuch

# <span id="page-3-0"></span>**4. Spezifikationen**

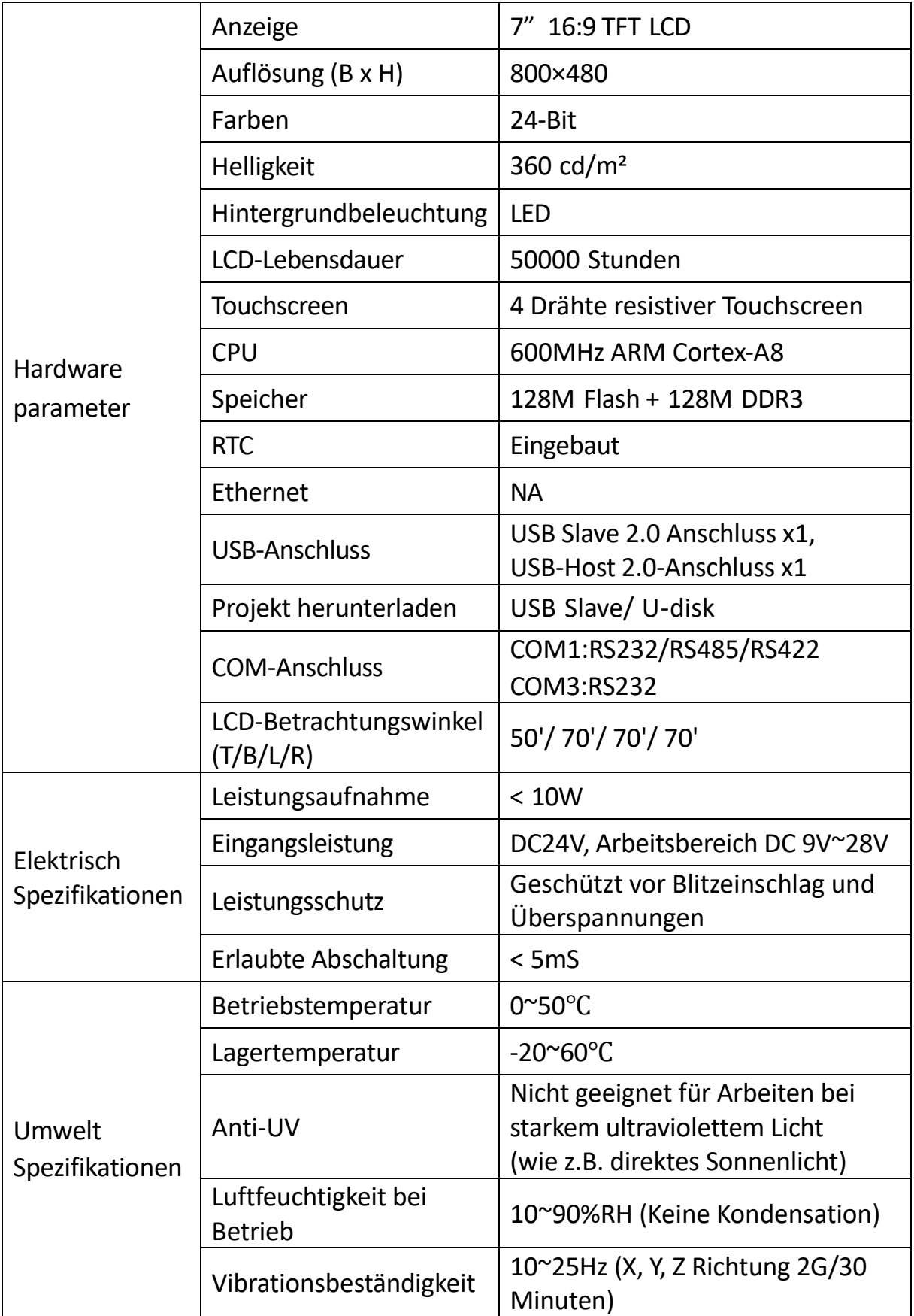

![](_page_4_Picture_163.jpeg)

### <span id="page-4-0"></span>**5. Definition der Schnittstelle**

![](_page_4_Figure_2.jpeg)

![](_page_5_Picture_122.jpeg)

### <span id="page-5-0"></span>**6. Installieren**

### <span id="page-5-1"></span>**6.1 Vorsichtsmaßnahmen bei der Installation**

Achten Sie bei der Installation des Geräts bei diesem Produkt darauf, dass Netzkabel, SPS-Ausgangsmodule, Schützanlasser und andere Arten von elektrischen Schnittstellengeräten von der Rückseite des Geräts entfernt sind.

### <span id="page-5-2"></span>**6.2 Installationsverfahren**

Setzen Sie das Gerät auf das Bedienfeld des Schaltschranks und installieren Sie die Metallklammern mit einem Kreuzschlitzschraubendreher und einer beliebigen Platte. Gehen Sie bei der Installation wie folgt vor.

- Schneiden Sie auf der Oberfläche der Schalttafel eine rechteckige Montagenut aus und öffnen Sie die eingebetteten Löcher entsprechend der Öffnungsgröße, dann setzen Sie den HMI-Host von der Vorderseite der Schalttafel aus ein.
- Setzen Sie die Metalllaschen in die oberen und unteren vier Montagebuchsen auf der Rückseite der HMI-Konsole ein, setzen Sie die Befestigungsschrauben (im Lieferumfang enthalten) ein und ziehen Sie sie mit einem Kreuzschraubendreher fest.

![](_page_5_Figure_8.jpeg)

### <span id="page-6-0"></span>**6.3 Einbaugröße**

![](_page_6_Figure_1.jpeg)

#### <span id="page-7-0"></span>**6.4 Feste Installation der Struktur**

Montieren Sie die Anzeigeeinheit an der U-Säule des Schranks und befestigen Sie sie mit Kronenschrauben und Muttern. Es sind insgesamt 4 Schrauben zur Befestigung erforderlich.

![](_page_7_Figure_2.jpeg)

### <span id="page-8-0"></span>**7. Verkabelung**

### <span id="page-8-1"></span>**7.1 Stromanschluss**

Halten Sie das Touchscreen-Bedienfeld an eine beliebige Stelle und schließen Sie das HMI an 24V DC an.

![](_page_8_Picture_3.jpeg)

### <span id="page-8-2"></span>**7.2 Kommunikationsverbindung**

Anschluss des Geräts DN-97330/ DN-97331

(a). Display-Anschluss

![](_page_8_Figure_7.jpeg)

Unterseite des DN-97330/ DN-97331

(b). Schließen Sie das Display an.

![](_page_9_Figure_1.jpeg)

Anschlussport des Geräts DN-97332/DN-97333/ DN-97334: (a): Display-Anschluss

![](_page_9_Figure_3.jpeg)

Rückseite des DN-97332/DN-97333

![](_page_10_Figure_0.jpeg)

Rückseite von DN-97334

(b): Anschluss an das Display:

![](_page_10_Figure_3.jpeg)

### <span id="page-11-0"></span>**8. Beschreibung der Programmoberfläche**

Die Programmoberfläche ist in Homepage, Menüseite und Alarmseite unterteilt.

### <span id="page-11-1"></span>**8.1 Startseite**

![](_page_11_Figure_3.jpeg)

Rufen Sie automatisch die Startseite auf, wenn Sie das Gerät einschalten. Oder kehren Sie automatisch zur Startseite zurück, wenn die Schnittstelle längere Zeit nicht bedient wird.

- (21:10/2018-03-24) Zeit/Datum. Zeigt das aktuelle Datum an, Sie können die Zeit in den Uhreinstellungen ändern.
- (Home/Menü/Alarm/Boot) Menüoptionen, klicken Sie auf die entsprechende Option, um die entsprechende Menüseite aufzurufen.
- Die Option "Startseite" zeigt derzeit den eingebetteten Hintergrundmodus an, der die aktuelle Seite als Startseite darstellt. Andere Seiten sind ähnlich, und der Beitrag wird nicht wiederholt.
- (Temperatur 0,0℃) zeigt an, dass die Temperatursensoren die Temperatur in Echtzeit erfassen.
- (Luftfeuchtigkeit 0,0%) zeigt die vom Luftfeuchtigkeitssensor erfasste Echtzeit-Luftfeuchtigkeit an.
- (Das Gerät Zustand Herunterfahren) zeigt den aktuellen Betriebszustand des Geräts und der "Boot"-Status.
- (Alarm) Hier werden alle aktuellen Alarme angezeigt.
- (Zensiert) Bei einem Alarm ertönt ein Warnton. Klicken Sie auf das Geräusch, um den Alarmton auszuschalten.

• (Betriebszustand Kühlung und Wärme Entfeuchtung Befeuchter) verschiedene funktionale Betriebsstatus.

#### <span id="page-12-0"></span>**8.2 Menü**

Sie können die Menüseite unter einem anderen Seitenpunkt Menü aufrufen.

![](_page_12_Figure_3.jpeg)

- (E/A) Klicken Sie hier, um die Seite für die Eingangs- und Ausgangsdaten aufzurufen, einschließlich aller digitalen Eingangs- und Ausgangsdaten sowie der analogen Eingangs- und Ausgangsdaten.
- (Benutzereinstellungen) Klicken Sie, um die Seite mit den Benutzereinstellungen aufzurufen, einschließlich der vom Benutzer eingestellten Parameter.
- (Werkseinstellungen) Klicken Sie hier, um die Seite mit den Werkseinstellungen aufzurufen, die alle Werkseinstellungen enthält.
- (Wartungseinstellungen) Klicken Sie auf diese Schaltfläche, um die Seite mit den Wartungseinstellungen aufzurufen, die alle Parameter der Wartungseinstellungen enthält.

### <span id="page-13-0"></span>**8.3 Alarm**

In diesem Menü können Sie sich alle Alarme anzeigen lassen, die im aktuellen Gerät vorhanden sind.

![](_page_13_Picture_65.jpeg)

Abbildung3 Stromalarm

- (Auslösedatum) Das genaue Datum des Alarms.
- (Auslösezeit) Der Zeitpunkt des Alarms.
- (Alarminhalt) Die Warnung.
- (Return) Mit der Return-Taste kehren Sie zur vorherigen Seite zurück.
- (Nächste Seite) Seitenwechseloption, klicken Sie darauf, um die Seite mit dem Alarmverlauf aufzurufen.

In diesem Menü können Sie alle nicht behobenen Alarme einsehen, die vor der aktuellen Besatzung aufgetreten sind.

![](_page_13_Picture_66.jpeg)

Abbildung4 Historischer Alarm

- (Seriennummer) Alarmnummer.
- (Datum) Das genaue Datum des Alarms.
- (Zeit) Der Zeitpunkt des Alarms.
- (Alarminhalt) Der Inhalt des Alarms.
- (Return) Mit der Return-Taste kehren Sie zur vorherigen Seite zurück.
- (Nächste Seite) Option zum Blättern, um die aktuelle Alarmseite aufzurufen.
- (Alarm löschen) Klicken Sie hier, um alle historischen Alarme zu löschen.

### <span id="page-14-0"></span>**8.4 Eingang/Ausgang 1**

In diesem Menü können Sie den aktuellen Eingangsstatus der Gerätenummer und den digitalen Ausgangsstatus anzeigen. Wenn der Ausgangsstatus des Geräts blau ist, befindet sich das Gerät im Ausgangszustand, und wenn die Farbe grau ist, befindet sich das Gerät in einem Nicht-Ausgangszustand. Wenn der Eingangsstatus des Anschlusses blau ist, befindet sich der Anschluss in einem geschlossenen Zustand, und wenn die Farbe grau ist, ist das Gerät nicht angeschlossen.

![](_page_14_Picture_93.jpeg)

Abbildung5 Eingang/Ausgang1

- (Return) Mit der Return-Taste kehren Sie zur vorherigen Seite zurück.
- (nächste Seite) Seitenwechsel-Option: Klicken Sie auf diese Option, um die Seite Eingabe-Ausgabe 2 aufzurufen.

### <span id="page-15-0"></span>**8.5 Eingabe/Ausgabe 2**

In diesem Menü können Sie die aktuellen Eingangs- und Ausgangswerte der Einheitensimulation einsehen.

|                              |     |                                  |                    | $PAGE > MEMU > I/O$ 2       |
|------------------------------|-----|----------------------------------|--------------------|-----------------------------|
| <b>SENSOR DATA</b>           |     |                                  |                    |                             |
| <b>HP Pres</b>               | 0.0 | bar                              | <b>Humidity</b>    | %<br>0.0                    |
| <b>LP Pres</b>               | 0.0 | bar                              | <b>Return Temp</b> | $\mathrm{C}$<br>0.0         |
| <b>Suction Temp</b>          | 0.0 | $\rm ^{\circ}C$                  | Supply Temp        | $\mathrm{C}^{\circ}$<br>0.0 |
| <b>ID Fan Speed</b>          | 0   | %                                | OD Fan Speed       | %<br>$\mathbf{O}$           |
| <b>Comp Freq</b>             | 0   | Hz                               | Evap Temp          | $\mathrm{C}$<br>0.0         |
| Superheat                    | 0.0 | К                                | Liquid Pipe Temp   | $\mathrm{C}$<br>0.0         |
| Subcooling                   | 0.0 | К                                | <b>Cond Temp</b>   | $^{\circ}C$<br>0.0          |
| <b>EEV Step</b>              | 0   | step                             |                    |                             |
| <b>[PREVIOUS]</b>            |     | <b>[NEXT]</b><br><b>(RETURN)</b> |                    |                             |
| <b>N</b> HOME<br><b>MENU</b> |     | <b>DALARM</b>                    | ON                 | 18:47<br>2018-03-24         |

Abbildung6 Eingang/Ausgang1

- (Temperatur- und Luftfeuchtigkeitskurve) Klicken Sie auf , um die Schnittstelle für die Temperatur- und Luftfeuchtigkeitskurve zu öffnen.
- (Druckkurve) Klicken Sie auf die Schnittstelle für die Druckkurve.
- (Return) Mit der Return-Taste kehren Sie zur vorherigen Seite zurück.
- (Vorherige Seite) Klicken Sie auf die Option "Seite wechseln", um die Seite "Eingang-Ausgang 1" aufzurufen.

![](_page_15_Figure_8.jpeg)

#### <span id="page-15-1"></span>**8.6 Temperatur-Feuchtigkeits-Kurve**

Abbildung7 Temperatur-Feuchtigkeits-Kurve

### <span id="page-16-0"></span>**8.7 Druckkurve**

![](_page_16_Figure_1.jpeg)

### <span id="page-16-1"></span>**8.8 Benutzereinstellungen**

![](_page_16_Picture_58.jpeg)

Geben Sie das Passwort "4321" ein. Rufen Sie die Seite Einstellungen auf.

Klicken Sie auf die Option Benutzereinstellungen an anderen Seitenpunkten, um die die Seite mit den Benutzereinstellungen aufzurufen.

![](_page_17_Figure_1.jpeg)

- (Grundeinstellung) Klicken Sie auf diese Schaltfläche, um die Seite mit den Grundeinstellungen, einschließlich Temperatur- und Luftfeuchtigkeitseinstellungen, aufzurufen.
- (Viele Einstellungen) Klicken Sie hier, um die Seite mit den umfassenden Einstellungen aufzurufen, einschließlich Datum, Uhrzeit, Überwachungsadresse usw.
- (Alarmeinstellung) Klicken Sie hier, um die Seite mit den Alarmeinstellungen aufzurufen, einschließlich der Einstellungen für Alarmwerte und Alarmeigenschaften.
- (Passwort ändern) Klicken Sie, um die Seite Passwort ändern aufzurufen und das Benutzerpasswort zu ändern.

#### <span id="page-18-0"></span>**8.9 Grundeinstellung**

![](_page_18_Picture_126.jpeg)

Abbildung11 Grundeinstellung

- (Temp Setting 0.0℃) Stellen Sie den Temperatureinstellwert ein, d. h. die erwartete Innentemperatur.
- (Humid Setting 0.0%) Legen Sie den Luftfeuchtigkeits-Einstellwert fest, d. h. die erwartete Luftfeuchtigkeit in Innenräumen.
- (Temp Band 0.0℃) Stellen Sie den Temperaturbereich ein, d.h. die Abweichung des Temperatursollwerts, um sicherzustellen, dass es eine Abweichung des Temperaturpunkts beim Starten und Stoppen des Geräts gibt und dass es während der Teillast nicht häufig stoppt. Stellen Sie Temperaturbereiche ein, die mit häufigem Start-Stopp und zulässigen Temperaturschwankungen vereinbar sind.
- (Feuchtebereich 0,0%) Stellen Sie den Feuchtebereich, d. h. die Abweichung des Feuchtesollwerts, so ein, dass eine Abweichung zwischen dem Start- und Stopp-Feuchtigkeitspunkt des Geräts besteht und es während der Teillast nicht häufig stoppt. Bei der Einstellung des Feuchtebereichs wird darauf geachtet, dass er mit häufigem Start-Stopp und zulässigen Feuchtigkeitsschwankungen vereinbar ist.
- (Heizen ein Band 0,0℃) Stellen Sie die Heizungsöffnungsabweichung ein, d. h. die Temperaturabweichung nach den Grundbedingungen der Heizung.
- (Heizen aus Band 0,0℃) Stellen Sie die Abweichung für das Schließen der Heizung ein, d. h. die Grundbedingungen für die thermische Abschaltung nach der Temperaturabweichung zu erfüllen.
- (Regelungsart Abluft) Die Temperaturregelung basiert auf dem Risikoregelsystem, und die Zuluft kann gewählt werden.
- (Repower-Start) Schaltet die Funktion für eingehende Anrufe ein.
- (Rücklauf) Mit der Rücklauftaste wird zur vorherigen Seite zurückgekehrt.

![](_page_19_Picture_56.jpeg)

#### <span id="page-19-0"></span>**8.10 Viele Einstellungen**

Abbildung12 Viele Einstellungen

- (2018 Jahr 03-Monat 20 Tag 13 Stunde 22 Minute 52 Sekunde) Datum und Uhrzeit, Sie können das aktuelle Datum und die Uhrzeit einstellen.
- (Modbus-Adresse 0) Monitoradresse, Sie können die Monitoradresse des Controllers einstellen.
- (Restore Factory Reset) Zurücksetzen der Werkseinstellungen.
- (Return) Mit der Return-Taste kehren Sie zur vorherigen Seite zurück.

### <span id="page-20-0"></span>**8.11 Alarmeinstellung**

![](_page_20_Picture_89.jpeg)

Abbildung13 Alarmeinstellung

- (Hochtemperaturalarm 0.0℃) Hochtemperaturalarmwert, die Rü cklufttemperatur überschreitet den eingestellten Hochtemperaturalarmwert und dann den Alarm. Klicken Sie auf die Zahl zum Einstellen.
- (Niedrigtemperaturalarm 0.0℃) Niedrigtemperaturalarmwert, die Rü cklufttemperatur ist niedriger als der eingestellte Niedrigtemperaturalarmwert und dann der Alarm. Klicken Sie auf die einzustellende Zahl.
- (Alarmwert hohe Luftfeuchtigkeit 0,0%) Alarmwert hohe Luftfeuchtigkeit, die Rückluftfeuchtigkeit überschreitet den eingestellten Wert für den Alarm hohe Luftfeuchtigkeit und löst dann den Alarm aus. Klicken Sie zum Einstellen auf die entsprechende Zahl.
- (Alarmwert für niedrige Luftfeuchtigkeit 0,0 %) Der Alarmwert für niedrige Luftfeuchtigkeit, d. h. die Abluftfeuchtigkeit ist nach dem Alarm niedriger als der eingestellte Wert für den niedrigen Feuchtigkeitsalarm. Klicken Sie auf die Zahl, um sie einzustellen.
- (Return) Mit der Return-Taste kehren Sie zur vorherigen Seite zurück.

#### <span id="page-21-0"></span>**8.12 Benutzer ändern Passwort**

![](_page_21_Picture_41.jpeg)

Abbildung14 Benutzer ändern Passwort

• (Benutzerkennwort Einstellungen\*\*\*\*\*\*) klicken Sie auf das Textfeld, um das Kennwort zu ändern.

### <span id="page-21-1"></span>**8.13 Bestätigung des Benutzerpassworts**

![](_page_21_Picture_42.jpeg)

Abbildung15 Bestätigung des Benutzerpassworts

• (Passwortbestätigung) kann nach Eingabe des neuen Passworts geändert werden

Dies ist ein Produkt der Klasse A. Im Wohnbereich kann dieses Produkt Funkstörungen verursachen. In diesem Fall kann vom Benutzer verlangt werden, angemessene Maßnahmen zu ergreifen.

Hiermit erklärt die Assmann Electronic GmbH, dass die gedruckte Konformitätserklärung dem Produkt beiliegt. Sollte die Konformitätserklärung fehlen, kann diese postalisch unter der unten genannten Herstelleradresse angefordert werden.

**[www.assmann.com](http://www.assmann.com/)**

Assmann Electronic GmbH Auf dem Schüffel 3 58513 Lüdenscheid Deutschland

![](_page_22_Picture_4.jpeg)